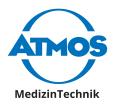

# Operating Instructions ATMOSoft English

| tID. 123456789 | Name Sample, Sally |          | date of birth 10. | 07.1956  | ATMOSoft ENT 41 H                                                                                 |
|----------------|--------------------|----------|-------------------|----------|---------------------------------------------------------------------------------------------------|
|                |                    |          |                   |          | V2.0.5<br>Date                                                                                    |
|                |                    |          |                   |          | ► Record<br>Selection<br>ⓒ Load<br>ⓒ Save<br>ⓒ Options<br>ⓒ Patient<br>ⓒ Ext<br>Export<br>-> Word |
|                |                    |          |                   |          | -> PDF                                                                                            |
|                |                    |          |                   | <b>(</b> | Preview                                                                                           |
| Earr.          | Earl.              | Nosel. 5 | 6                 | 7 8      | Camera Settings                                                                                   |

These operating instructions are valid from software version 2.0.5.

GA1GB.150101.0

2019-05 Index 12

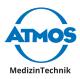

## **Table of contents**

| <b>1</b><br>1.1<br>1.2<br>1.3<br>1.4                                                                        | Introduction<br>Information on operating instructions<br>Explanation of pictures and symbols<br>Function<br>Scope of delivery                                                                                                    | 4<br>4<br>5                                                                                                    |
|----------------------------------------------------------------------------------------------------|----------------------------------------------------------------------------------------------------|----------------------------------------------------------------------------------------------------|
| <b>2</b><br>2.1<br>2.2                                                                                      | <b>Hints for your safety</b><br>General safety information<br>Dangers for users, patients and third parties                                                                                                    | 7<br>7                                                                                                    |
| <b>3</b><br>3.1<br>3.2<br>3.3<br>3.3.1<br>3.3.2<br>3.3.3<br>3.4<br>3.4.1<br>3.4.2                           | Setting up and starting up<br>Minimum requirements for the hardware<br>Installing the software<br>Installation of the ATMOS <sup>®</sup> PatSoft 31<br>Call up OPTIONS<br>Select the start window<br>Setting the section WAITINGROOM<br>Installation of the ATMOSoft<br>User and practice data<br>Setting up the printer | 8<br>8<br>10<br>10<br>10<br>11<br>11<br>11                                                                                         |
| <b>4</b><br>4.1<br>4.1.2<br>4.1.3<br>4.1.4<br>4.1.5<br>4.1.6<br>4.1.7<br>4.1.8<br>4.1.9<br>4.1.10<br>4.1.11 |                                                                                                    | <ol> <li>13</li> <li>13</li> <li>13</li> <li>13</li> <li>14</li> <li>14</li> <li>15</li> <li>15</li> <li>16</li> <li>17</li> </ol> |
| 4.2.1<br>4.2.2<br>4.2.2<br>4.2.3<br>4.2.4<br>4.2.5                                                          | ATMOSoft<br>Start the ATMOSoft<br>Exit the ATMOSoft<br>Software overview<br>Patient management                                                                                                    | 17<br>17<br>18<br>18<br>19                                                                                                    |
| 4.2.5<br>4.2.6<br>4.2.7<br>4.2.8<br>4.2.9<br>4.2.10<br>4.2.11                                               |                                                                                                    | 22<br>22<br>23<br>23<br>25                                                                                                    |
| 4.2.12<br>4.2.12<br>4.2.13<br>4.2.14<br>4.2.15                                                              | <ul> <li>Edit videos</li> <li>Save pictures</li> <li>Load pictures</li> </ul>                                                                                                    | 26<br>28<br>28                                                                                                    |

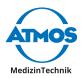

| 6      | For | your notes                          | 33 |
|--------|-----|-------------------------------------|----|
| 5      | Tro | ubleshooting                        | 32 |
|        |     | Print the pictures                  |    |
|        |     | Export pictures as a PDF-file       |    |
|        |     | Export pictures as a Word-file      |    |
| 4.2.16 | 6   | Place the pictures in the clipboard | 29 |

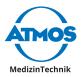

## 1 Introduction

## **1.1 Information on operating instructions**

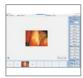

These operating instructions contain important instructions on how to operate your product safely, correctly and effectively.

These operating instructions serve not only for new operating personnel to be instructed in its use, but also for use as a reference manual. Any reprint - even in extracts - only after written permission from ATMOS.

These operating instructions must always be kept available near the device.

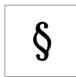

Peruse chapter "2 Hints for your safety" on page 7, before using the product for the first time. This helps you avoid potentially dangerous situations.

The declaration of conformity and our general standard terms and conditions can be obtained on our website at www.atmosmed.com.

The quality management system at ATMOS has been certified according to international standards EN ISO 13485.

These operating instructions are valid for the following devices:

| ٠ | ATMOSoft 31                      | 700.0039.0 |
|---|----------------------------------|------------|
| ٠ | ATMOSoft 41                      | 700.0040.0 |
| ٠ | ATMOSoft HD                      | 700.0042.0 |
| ٠ | ATMOSoft Remote                  | 700.0032.0 |
|   | ATMOS Software (USB-flash drive) | 700.0031.0 |

## **1.2 Explanation of pictures and symbols**

#### In the operating instructions

A DANGER

Warning of a danger which causes immediate death or serious injury. Observe the necessary measures.

#### A WARNING

Beware of a danger which can cause death or serious injury. Observe the necessary measures.

#### **A** CAUTION

Beware of a danger which can easily hurt you. Observe the necessary measures.

#### ATTENTION

Indication of a danger where the product or other items can be damaged. Observe the necessary measures.

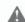

Warning of a danger which can cause death or serious injury.

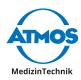

- **0** Information regarding possible material damage which can be caused.
- $\sim$  Useful information on the handling of the device.
- 1. Action. Go step by step
- » Result of an action.
- Move, plug in this direction.
- Engage, check correct fit.

## 1.3 Function

Software for visualisation and archiving

| Name:           | ATMOSoft 31, ATMOSoft 41, ATMOSoft HD                     |
|-----------------|-----------------------------------------------------------|
| Main functions: | Visualisation and documentation of the diagnosis results. |

Specification of the main function:

- Saving and editing individual images (JPG format)
- Saving and cutting video sequences
- Saving and amplifying audio signals
- HD recording is possible (only with ATMOSoft HD)
- ATMOS patient database for managing diagnosis results
- GDT-port
- Optimizing the video signal (brightness, definition, contrast)

#### Performance features

Software for the display of video signals on the PC. Up to 8 individual images can be temporarily frozen and saved in a PDF- resp. Word-document (patient letter).

#### Function

|                                                                                                    | ATMOSoft 31 | ATMOSoft 41 | ATMOSoft HD |
|----------------------------------------------------------------------------------------------------|-------------|-------------|-------------|
| Saving and editing individual images (JPG format)                                                                   | х           | х           | Х           |
| ATMOS patient database for<br>managing diagnosis results<br>(compatible with ATMOS <sup>®</sup> Diagnostic<br>Cube) | х           | х           | х           |
| GDT-port                                                                                                    | Х           | Х           | Х           |
| Optimizing the video signal<br>(brightness, definition, contrast)                                                   | Х           | Х           | Х           |
| Video storage                                                                                                    |             | Х           | Х           |
| Display of HD video signals                                                                                         |             |             | Х           |

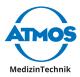

## 1.4 Scope of delivery

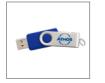

ATMOS Software (USB flash drive)

ATMOSoft Dongle

::

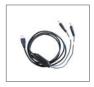

ATMOSoft Remote (optional)

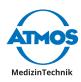

## 2 Hints for your safety

## 2.1 General safety information

As a user of the software you are responsible for the data backup.

## 2.2 Dangers for users, patients and third parties

#### Avoid misapplication or incorrect diagnosis.

The patient can be injured.

• If the data is manually saved, pay attention that the pictures are assigned to the correct patient.

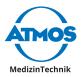

## 3 Setting up and starting up

## 3.1 Minimum requirements for the hardware

∽ As a user of the software you are responsible for the data backup.

#### ATMOSoft 31, ATMOSoft 41

| Operating system         | Windows 7, Windows 8, Windows 10 (32 / 64 bit) |
|--------------------------|------------------------------------------------|
| Free hard-drive capacity | 20 MB for program installation                 |
|                          | Recommended: 1 TB.                             |
|                          | Min. 200 GB for video storage                  |
| CPU performance          | i3, min. 2 GHz                                 |
| Main memory              | Min. 4 GB Dual Channel (2 x 2 GB)              |
|                          | Recommended: 2 x 8 GB                          |
| Graphic resolution       | 1024 x 768                                     |
| Video input              | Terratec Grabster AV350                        |
| Audio input              | MIC in or LINE in for use with stroboscope     |
| Audio exit:              | Loudspeaker without headphones                 |
| USB port                 | 2 x USB 2.0 / USB 3.0                          |

#### ATMOSoft HD

| Operating system         | Windows 7, Windows 10 (64 bit)                                   |  |  |  |
|--------------------------|------------------------------------------------------------------|--|--|--|
| Free hard-drive capacity | 20 MB for program installation                                   |  |  |  |
|                          | Recommended: 1 TB                                                |  |  |  |
|                          | Min. 200 GB for video storage                                    |  |  |  |
| CPU performance          | i7, min. 4 core, min. 2,2 GHz                                    |  |  |  |
| Main memory              | Min. 8 GB Dual Channel (2 x 4 GB)                                |  |  |  |
|                          | Recommended: 2 x 8 GB                                            |  |  |  |
| Graphic resolution       | 1920 x 1080                                                      |  |  |  |
| Video input              | HDMI-Grabber Full HD: Magewell XI100DUSB-HDMI<br>HDMI to USB 3.0 |  |  |  |
| Audio input              | MIC in or LINE in for use with stroboscope                       |  |  |  |
| Audio exit:              | Loudspeaker without headphones                                   |  |  |  |
| USB port                 | 1 x USB 2.0, 1 x USB 3.0 (for HDMI Grabber)                      |  |  |  |

## 3.2 Installing the software

Only persons who have the necessary knowledge and are familiar with the product may install and configure the ATMOS software. On request a detailed installation plan is available. ATMOS recommends: Work should be carried out by an authorized ATMOS service partner. This will ensure that the software is installed and configured properly.

- $\, \ensuremath{\,^{\sim}}\,$  You will require administration rights in order to install the software on your computer.
- ∽ The hardware must not be connected.
- 1. Check whether your computer meets the system requirements.
- 2. Connect the supplied USB flash drive to the PC .

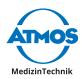

- 3. Right click on the file INSTALL.EXE and select the menu item RUN AS ADMINISTRATOR .
- 4. If you are requested enter your administrator-login details.
- » The software starts.

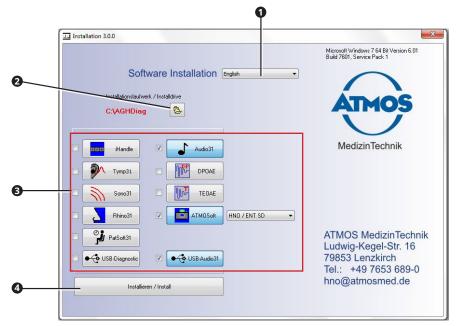

Set the following:

- Language 1
- Installation path 2, important for the installation of the network.
- Software to be installed 3
- ∽ Depending on the software the programme automatically selects the necessary software components (driver).
- 5. Click on the button Installieren / INSTALL 4.
- » The software will be installed. The current status is displayed below on the left .
- » As soon as the installation is complete the message INSTALLATION COMPLETE appears below on the left.

| Problem                           | Possible cause                   | Remedy                                                                                 |
|-----------------------------------|----------------------------------|----------------------------------------------------------------------------------------|
| Message start                     | Installation was                 | 1. Close the software.                                                                 |
| as administrator appears.         | not started as administrator.    | 2. Right click on the file INSTALL.EXE and select the menu item RUN AS ADMINISTRATOR . |
|                                   |                                  | 3. Enter your administrator login details.                                             |
| Button Installieren / install not | No software selected.            | 1. Select which software should be installed.                                          |
| available.                        | Installation was                 | 1. Close the software.                                                                 |
|                                   | not started as<br>administrator. | 2. Right click on the file INSTALL.EXE and select the menu item RUN AS ADMINISTRATOR . |
|                                   |                                  | 3. Enter your administrator login details.                                             |

#### Possible problems during the installation

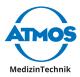

## 3.3 Installation of the ATMOS<sup>®</sup> PatSoft 31

∽ As soon as you exit the section OPTIONS, you will be asked if you want to save the settings. Click the button YES, to save the settings or the button No, not to save the settings.

#### 3.3.1 Call up Options

- 1. Start the PatSoft 31.
- 2. Click the button ATMOS **1**, above on the right.

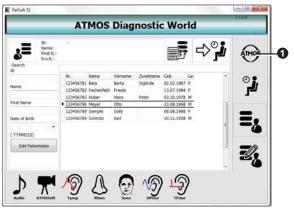

» The section OPTIONS is opened.

#### 3.3.2 Select the start window

After opening the PatSoft 31 you can select which section should be displayed.

| ATMOS                                                                                                   | Diagnostic World                                                                  |
|----------------------------------------------------------------------------------------------------|-----------------------------------------------------------------------------------|
| General Devices                                                                                         | File Import / Export Remote                                                       |
| © Watingroom<br>© Table - All Patients<br>© Edit Patientdata                                            | Watingroom<br>Timesettings alert colors [h]<br>Max patients in watingroom<br>60 2 |
| Eary vanerioata<br>Language<br>C:WGHDieg/PATSoft31/Language/PetSoft31_/ 🏀<br>Prame color                | Authorisation                                                                     |
| X<br>Database<br>Wattingroom<br>All Patient<br>C:\ACHDiag(PatSoft31\Data)<br>C:\ACHDiag(PATSoft31\Data) | I Enable Patient Import WetlingRoom/DB.tdbt B Create                              |

- 1. Go to the section OPTIONS.
- 2. Click on the tab GENERAL.
- 3. Select in this section the requested start screen under START SCREEN **1**.

Depending on the workplace situation ATMOS recommends you to select the following start window:

| Reception      | • Table - all patients |
|----------------|------------------------|
| Treatment room | • Waiting room         |

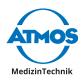

#### 3.3.3 Setting the section WAITINGROOM

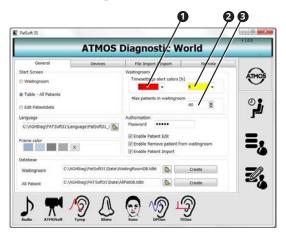

- 1. Go to the section Options.
- 2. Click on the tab GENERAL.

#### Patient data can be highlighted in colour

- 1. Select from the left choice box **1** in the section TIMESETTINGS ALERT COLORS, after how many hours the patient data in the section waitingroom should be highlighted in red.
- 2. Select from the right choice box 2 in the section TIMESETTINGS ALERT COLORS, after how many hours the patient data in the section waitingroom should be highlighted in yellow.

#### Maximum amount of patient data

1. Select in the text field MAXIMUM PATIENTS IN WAITINGROOM <sup>3</sup> how many patient data may be in the section waitingroom.

## 3.4 Installation of the ATMOSoft

#### 3.4.1 User and practice data

- 1. Click on the button in the main window SETTINGS .
- 2. Select the tab User.

| User | Camer      | System      | Settings | Output | Database  | Video Set.    | Licence    | Picturename | Template | Advanced |  |
|------|------------|-------------|----------|--------|-----------|---------------|------------|-------------|----------|----------|--|
| 1    | Office     |             |          |        |           |               |            |             |          |          |  |
|      | Sample     | Praxis      |          |        |           |               |            |             |          |          |  |
| 1    |            |             |          |        |           |               |            |             |          |          |  |
|      | Examiner ( | (max. 3 cha | racters) |        |           |               |            |             |          |          |  |
|      |            | AB          |          |        |           | 0             |            |             |          |          |  |
|      | 0          | CD          |          |        |           | 0             |            |             |          |          |  |
|      | 0          |             |          | -      |           | 0             | -          |             | _        |          |  |
|      |            |             |          |        |           |               |            |             |          |          |  |
| TP.  | Free HD M  |             |          |        |           |               |            |             |          |          |  |
|      |            | os]         |          | •      | Freier Fe | stplattenspei | cher : 434 | 4854 MB     |          |          |  |
| 1    |            |             |          |        |           |               |            |             |          |          |  |
|      |            |             |          |        |           |               |            |             |          |          |  |

3. Enter the name of the practice **①**.

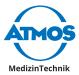

- 4. Enter the user name **2**. This is represented in the main window for selection.
- $\ensuremath{\,^{\ensuremath{\sim}}}$  The user who is selected is, by default, displayed in the main window as the examiner.
- 5. Select the tab SETTINGS.

| Picturena | ame     | Export                    |                          |      |
|-----------|---------|---------------------------|--------------------------|------|
| Picture1  | Ear r.  | -> Word<br>Program W3NW0R | D.EXE                    | 8    |
| Picture2  | Ear I.  | Parameter                 |                          |      |
| Picture3  | Nose r. |                           |                          |      |
| Picture4  | Nose L  | -> PDF<br>Program AcroRd3 | 2.exe                    |      |
| Picture5  | 5       | File Patientnu            | mber<br>YYMMDDHHMM)      |      |
| Picture6  | 6       |                           | mber+Date (YYYYMMDDHHM   | (14) |
| Picture7  | 7       | Printout                  |                          |      |
| Picture8  | 8       | Logo File: C:\AGHD        | ag\Scope\Pictures\AT.bmp |      |
|           |         | Free Text:                |                          | _    |
|           |         |                           |                          |      |
|           |         |                           |                          |      |

- 6. If required select the praxis logo in the format \*.bmp or \*.jpg **③**.
- 7. Enter the practice address **4**.
- $\sim$  The practice information appears on the printout.
- 8. Click the button OK.
- » The entries are saved.
- » The window is closed.

#### 3.4.2 Setting up the printer

- 1. Click on the button in the main window SETTINGS .
- » The window SETTINGS is opened.
- 2. Select the tab OUTPUT.

| Microsoft XPS Document Writer<br>Fax                           | Resolution X-Axis                                                       |
|----------------------------------------------------------------|-------------------------------------------------------------------------|
|                                                                | 1024 🗟                                                                  |
|                                                                | General settings<br>Picturename 🕑 auto<br>Selection 📰 auto              |
| Standard Printer Drucker : (0) : Microsoft XPS Document Writer | Picture Freeze Mode  Fullscreen stretched Strob Datalopger              |
| Preview<br>Export to Word                                      | Strob Background Strob Background Strob Background Strob Stable by 6 Hz |

- 3. Select in the section PRINTER **1** which printer should be used: Select the Windows standard printer or the printer, which you have chosen above.
- If you wish to have a print preview prior to every printing, activate the check box PREVIEW 2.

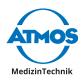

## 4 **Operation**

## 4.1 ATMOS<sup>®</sup> PatSoft 31

## 4.1.1 Starting the ATMOS<sup>®</sup> PatSoft 31

- The PatSoft 31 automatically starts during boot up. If necessary you can also start the PatSoft 31 over an icon on the desktop.
- 1. Start the PatSoft 31 over the Windows menu START ALL PROGRAMMES.
- » Die PatSoft 31 is started.

### 4.1.2 Exit the ATMOS<sup>®</sup> PatSoft 31

- 1. Click on the button Exit above right (red X).
- » The PatSoft 31 is closed.

#### 4.1.3 Recommended procedure at workplaces

ATMOS recommends that at the workplace reception the patient data are imported, created, processed, searched and stored in the waiting room.

At the workplace treatment room the patient data should be called up from the waiting room and the diagnostic software started. After treatment the patient data can be removed from the waiting room.

### 4.1.4 Go to a section

The software is divided into four sections:

- OPTIONS 1: Settings
- WAITING ROOM 2: Waiting area for patient data
- TABLE- ALL PATIENTS **3**: All patient data
- PATIENT DATA EDIT 4: Processing the patient data
- 1. Click on the respective button in order to enter a section.

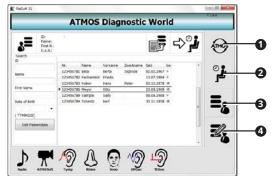

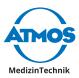

#### 4.1.5 Creating a patient

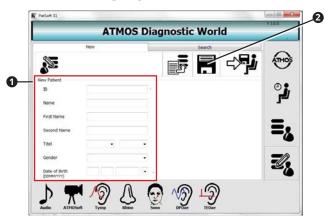

- 1. Go to the section Edit Patientdata.
- 2. Go to the tab New.
- 3. Go to the section New PATIENT **1** and enter the patient data.
- 4. Save the data by clicking on the button SAVE **2**.

## 4.1.6 Importing patient data manually

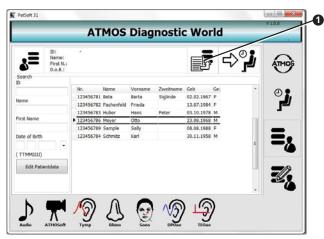

- 1. Go to the section TABLE ALL PATIENTS or in the section EDIT PATIENTDATA.
- 2. Click the button IMPORT **1**.
- » The patient data will be updated.

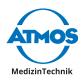

## 4.1.7 Searching patient data

#### In the section TABLE - ALL PATIENTS

| <b>X</b> = 6   | sme:<br>rst N.:<br>.o.B.: |           |            |         |           |            | للز<⊳∣∶ | 1   |
|----------------|---------------------------|-----------|------------|---------|-----------|------------|---------|-----|
| Search         |                           |           |            |         |           |            |         |     |
|                | -                         | Nr.       | Name       | Vorname | Zweitname | Geb        | Ge      | . , |
| Name           | -                         | 123456781 | Beta       | Berta   | Siglinde  | 02.02.1967 | F       |     |
| reame          | _                         | 123456782 | Fachenfeld | Frieda  |           | 13.07.1984 | F       |     |
|                | _                         | 123456783 | Huber      | Hans    | Peter     | 03.10.1978 | м       |     |
| First Name     |                           | 123456786 | Meyer      | Otto    | 18        | 23.08.1968 | M       |     |
|                |                           | 123456789 | Sample     | Sally   |           | 08.08.1988 | F       |     |
| Date of Birth  |                           | 123456784 | Schmitz    | Karl    |           | 30.11.1958 | м       |     |
|                |                           |           |            |         |           |            | 1       |     |
| (TTMMIDD)      |                           |           |            |         |           |            |         |     |
|                |                           |           |            |         |           |            |         |     |
| Edit Patientda | ta                        |           |            |         |           |            | -       | -   |
|                |                           |           |            |         |           |            |         |     |

- 1. Go to the section TABLE ALL PATIENTS.
- 2. Enter in the section SEARCH **1** the patient data which you are searching for.
- » As soon as you enter the first character, a corresponding hit will be highlighted in the chart.
- ☞ If you want to edit the patient data, click on the button EDIT PATIENT DATA 2.

#### In the section Edit PATIENT DATA

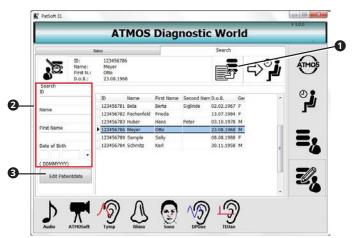

- 1. Go to the section Edit Patient data.
- 2. Go to the tab SEARCH **1**.
- 3. Enter in the section SEARCH **2** the patient data which you are searching for.
- » As soon as you enter the first character, a corresponding hit will be highlighted in the chart.
- ☞ If you want to edit the patient data, click on the button Edit Patient data 3.

#### 4.1.8 Editing patient data

- 1. Go to the section TABLE ALL PATIENTS or in the section EDIT PATIENT DATA.
- 2. Click on the button Edit Patient data.
- » The view Change Patient data is displayed.

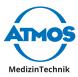

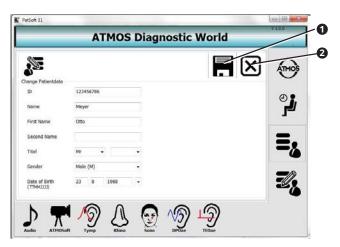

- 3. Change the patient data.
- 4. Click on the button SAVE **O**, to save changes.
- ☞ If you do not wish to save the data, click on the button ABORT 2.

#### 4.1.9 Place the patient data in the section WAITINGROOM

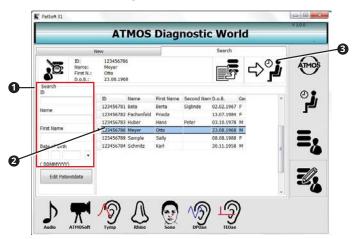

- 1. Go to the section TABLE ALL PATIENTS or in the section Edit PATIENT DATA.
- 2. Look for the patient data in the section search **①**.
- 3. Double click on the desired patient data 2.
- 4. Click on the button Add to Waitingroom **3**.
- » The patient data is available in the section WAITINGROOM.

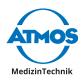

## 4.1.10 Calling up the diagnostic software

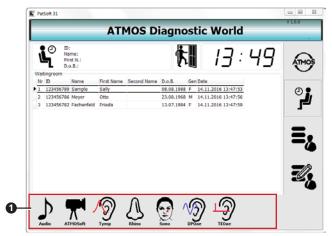

- ∽ You can call up the diagnostic software from every section. For the examination we recommend to start the diagnostic software from the section WAITINGROOM.
- 1. Go to the section WAITINGROOM.
- 2. Double click on the patient data of the current patient.
- 3. Click on the diagnostic software button **1**, which you want to use.
- » The diagnostic software is started.
- ∽ The patient data is automatically adopted.

#### 4.1.11 Remove the patient data from the waitingroom

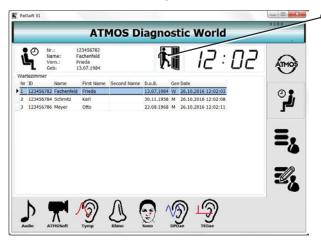

- 1. Double click on the desired patient data.
- 2. Click on the button remove from the waiting room.
- » The patient data is deleted from the section WAITING ROOM.

## 4.2 ATMOSoft

### 4.2.1 Start the ATMOSoft

The software can be started in various ways depending on whether the diagnostic software is integrated to an existing patient software or the ATMOS<sup>®</sup> Scope is connected to your PC via an ATMOSoft Remote.

☞ If the software PATSOFT 31 was installed, the software ATMOSoFT must be started from the software PATSOFT 31.

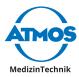

- 1. Start the software by using one of the following possibilities:
- Using an icon or a key combination in the integrated patient software.
- By pressing one of the buttons on the  ${\rm ATMOS}^\circ$  Scope (only with the  ${\rm ATMOSoft}$  Remote).
- Using an icon on the desktop.
- Using the Windows Menu Start All programmes.
- » The software is started.

#### 4.2.2 Exit the ATMOSoft

- 1. Click on the button Exit above right (red X).
- » The diagnostic software is closed.
- ∽ You may also use the button CLOSE.

#### 4.2.3 Software overview

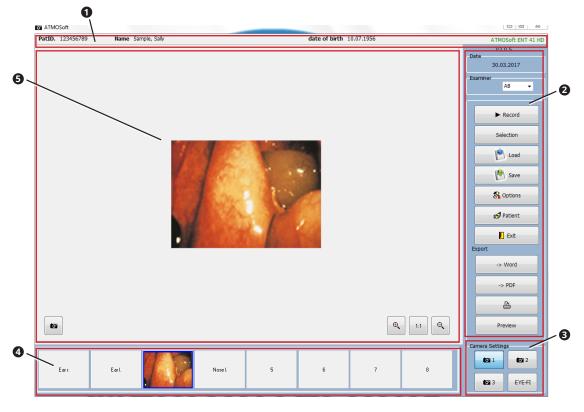

- Patient data
- 2 Operation
- Select camera
- Navigation in recording
- **3** Display Live-IMAGE / Record

| ► Record  | Start recording.          | Stop  | Stop recording.      |
|-----------|---------------------------|-------|----------------------|
| Selection | Go to the next recording. | Pause | Pause the recording. |
| Load      | Load the recording        | Save  | Save the recording.  |

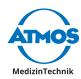

| 💦 Options | Set up the software.                                                            | 💕 Patient  | Start patient management.                                                                     |
|-----------|---------------------------------------------------------------------------------|------------|-----------------------------------------------------------------------------------------------|
| Exit      | Close the programme.                                                            | -> Word    | Create a Word-document.                                                                       |
| -> PDF    | Create a PDF-document.                                                          |            | Print the recording.                                                                          |
| Preview   | Show print preview.                                                             | <b>1</b> 2 | Select camera.                                                                                |
| EYE-FI    | Select Eye-Fl WLAN Module.                                                      | to the     | Switch between photo / video mode.                                                            |
| 1:1       | Ratio of the display in the<br>ATMOSoft to the original<br>image in the camera. | θ. Θ.      | Change the ratio of the<br>display in the ATMOSoft to<br>the original image in the<br>camera. |

#### 4.2.4 Patient management

Please note: If you are only going to document the measurements electronically, then they must be saved, patient related. The data are subject to the obligation to backup data as proof for the health insurance.

If the ATMOSoft is not integrated to the patient software, then the patient data must be managed over the ATMOSoft.

If the ATMOSoft is integrated to another patient software, the patient management of the ATMOSoft is deactivated.

#### **Open the patient management**

- 1. Click on the button PATIENT in the main window .
- » The patient management is opened.

#### Selecting a patient

1. Open the patient management.

| Parient   |        |          |               |          | 23 |
|-----------|--------|----------|---------------|----------|----|
| ble New   | Change |          |               |          |    |
| Pat ID.   | Name   | First N. | date of birth | Search   |    |
| 120456789 | Sample | Sally    | 10.07.1956    | PatID.   |    |
|           |        |          |               |          |    |
|           |        |          |               |          |    |
|           |        |          |               | Name     |    |
|           |        |          |               | Harris   |    |
|           |        |          |               |          | -  |
|           |        |          |               |          |    |
|           |        |          |               | First N. |    |
|           |        |          |               |          |    |
|           |        |          |               |          |    |
|           |        |          |               |          |    |
|           |        |          |               |          |    |

- 2. Select the patient from the table **1** or enter the surname in the field NAME **2**.
- 3. Click the button OK.
- » The patient data appears in the top of the main window.

| 1 | ATMOSoft         |                    |                          |
|---|------------------|--------------------|--------------------------|
| ſ | PatID. 123456789 | Name Sample, Sally | date of birth 10.07.1956 |

#### **Creating a new patient**

- 1. Open the patient management.
- 2. Click on the tab NEW **1**.

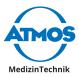

- 3. Enter the patient number, Surname, First name and date of birth. Only the patient number is mandatory.
- 4. Click the button OK.
- » The patient data appears in the top of the main window.

| O ATMOSoft       |                    |                          |
|------------------|--------------------|--------------------------|
| PatID. 123456789 | Name Sample, Sally | date of birth 10.07.1956 |

#### **Changing or deleting a patient**

- ∽ The patient number cannot be changed.
- 1. Open the patient management.
- 2. Select the patient.
- 3. Click on the tab CHANGE **1**.

| Patient       |           |          | × . |
|---------------|-----------|----------|-----|
| Table New     | Change    |          |     |
| Change        |           |          |     |
| PatID.        | 123456789 |          |     |
| Name          | Sample    |          |     |
| First N.      | Saly      | <u>P</u> |     |
| date of birth | 10 7 1956 |          |     |
| (DDMMYYYY)    |           |          |     |

- 4. Change the patient data.
- 5. Click on the button SAVE **2**, to save the changes.
- 6. If you want to delete the patient data: Click on the button DELETE **3**.

#### 4.2.5 Setting the picturename

#### Activating and deactivating the automatic picturename

- 1. Open the window SETTINGS.
- 2. Select the tab OUTPUT.

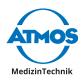

| Printer                                       |                          |        |   |
|-----------------------------------------------|--------------------------|--------|---|
| Microsoft XPS Document Writer                 | Resolution X-Axis        |        |   |
|                                               | 1024                     | 8      | 1 |
|                                               | IV] auto                 |        |   |
|                                               | General settings         | /      |   |
|                                               | Picturename<br>Selection | 2 auto |   |
|                                               | Selectori                | Liauto |   |
| Standard Printer                              | Picture Freeze Mode      | PT.    |   |
| Drucker : (0) : Microsoft XPS Document Writer | Fulscreen stretched      | 8      |   |
|                                               | Strob Datalogger         | 8      |   |
|                                               | Strob Background         | 8      |   |
| Preview                                       | Strob disable by 0 Hz    | 13     |   |
| Export to Word                                | i View SD                | 8      |   |
| Export to word                                | Sound<br>Auto play       |        |   |
|                                               | Auto pay                 | 191    |   |

- 3. In order to use automatic picturenames put a check mark in the check box PICTURENAME AUTO **1**.
- 4. In order to manually use the picurenames, remove the check mark in the check box PICTURENAME AUTO **1**.

#### **Determine automatic picturenames**

You can give the storage spaces for photographs a preset picturename using the automatic picturename.

- $\sim$  The automatic picturename must be activated in the settings.
- 1. Open the window SETTINGS.
- 2. Select the tab SETTINGS.

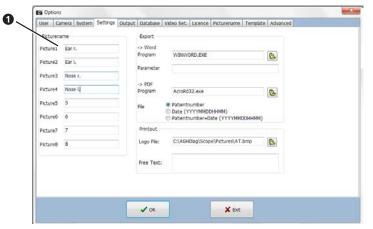

- 3. Enter the name which should be used for your photograph **1**.
- 4. Click the button OK.
- » The entries are saved.
- » The window is closed.
- » In the photo mode, the entered names are in the navigation bar 2.

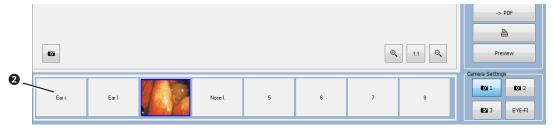

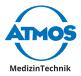

#### Manually determine picturenames

With the manual picturenames, you can select how your photograph is named after every recording.

- $\, \simeq \,$  The automatic picturenames must be deactivated in the settings.
- 1. Open the window SETTINGS.
- 2. Select the tab PICTURENAME.

6

| Camera System Settings | Output Database | Video Set. Licence | Picturename Tempi | ate Advanced |  |
|------------------------|-----------------|--------------------|-------------------|--------------|--|
| urename                |                 |                    |                   |              |  |
|                        |                 |                    |                   |              |  |
|                        |                 |                    |                   |              |  |
|                        | 1               | -                  |                   |              |  |
|                        |                 |                    |                   |              |  |
|                        |                 |                    |                   |              |  |
|                        |                 |                    |                   |              |  |
|                        |                 |                    |                   |              |  |
|                        |                 |                    |                   |              |  |
|                        |                 |                    |                   |              |  |
|                        |                 |                    |                   |              |  |
|                        |                 |                    |                   |              |  |

- 3. Enter the names from which you can select the name after taking a photo **①**.
- 4. Click the button OK.
- » The entries are saved.
- » The window is closed.

#### 4.2.6 Switch between photo / video mode

After the start the software is always in the mode which was last used.

1. If you are in the photo mode, click on the button Рното **①**, to get to the video mode.

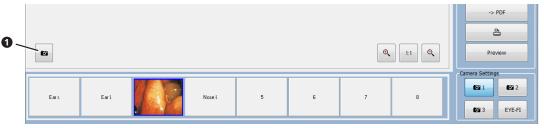

- $\sim$  The button **1** always displays the selected mode.
- 2. If you are in the video mode, click on the button Photo 2, to get to the video mode.

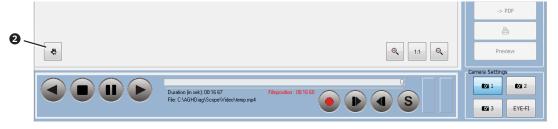

#### 4.2.7 Select camera.

You can control up to three cameras.

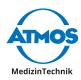

- 1. Click on the button camera **①**, for controlling the selected camera.
- » The software displays the live-picture from the selected camera.

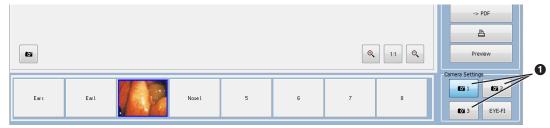

### 4.2.8 Record photos

- 1. Go to the photo mode.
- 2. Select the desired camera **2**.
- 3. Click on storage place in the navigation bar, where you wish to save the recording **③**.
- 4. Click on the button Record **1**.
- » The recording is displayed in the navigation bar on the selected storage space **3**.

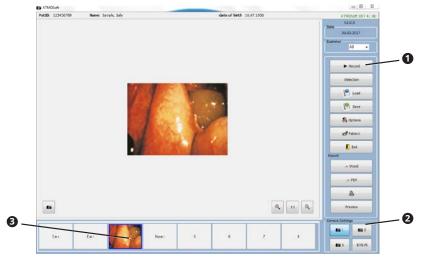

#### **Recording with the button on the ATMOS<sup>®</sup> Scope**

Requirements: The ATMOS<sup>®</sup> Scope is connected to your PC using an ATMOSoft Remote. Upper button: Record.

Lower button: Switch to the next storage space.

### 4.2.9 Edit photos

You can mark findings on your photo or insert text.

#### Edit mode

- 1. Go to the navigation bar, click on the picture which you wish to edit.
- » The picture will be displayed in the Live IMAGE / RECORD.
- 2. Right click on the picture Live-IMAGE / RECORD
- 3. Select Post processing in the menu item.
- » The picture can be found in the edit mode.
- ∽ You can also press the button F10.

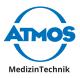

#### Select the colour

1. Click on the button COLOUR **1**.

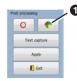

- » The window COLOUR appears.
- 2. Click on a colour.
- 3. Click the button OK.
- Subsequently the colour can still be changed, select the colour and keep the button SHIFT pressed and click on the picture.

#### Mark the findings

1. Click on the button Marking **1**.

| 10   | -       |
|------|---------|
| 0    |         |
| Text | capture |
| A    | olv     |
|      | Ext     |

- 2. Keep the button SHIFT pressed, click on the desired position and scroll by moving the scroll wheel to change the size.
- » A circle appears in the selected colour on the desired position.

#### **Insert text**

1. Click on the button Text CAPTURE **①**.

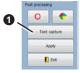

- » The window COMMENT appears.
- 2. Enter the desired text.
- 3. Click the button OK.
- 4. Keep the button Shift pressed, click on the desired position on the picture.
- » The text appears in the selected colour on the desired position.

#### Save post processing

As long as you do not save the post processing, changes can be made as you wish. As soon as you save the post processing, it can no longer be changed.

1. Click on the button APPLY **①**.

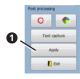

» The post processing is saved.

#### Exit the edit mode

1. Click the button Exit **1**.

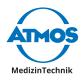

|   | Post processing |         |
|---|-----------------|---------|
|   | 0               | •       |
|   | Text            | capture |
|   | A               | olv     |
| Ì |                 | Ext     |

» The edit mode is closed.

## 4.2.10 Record videos

#### Start recording

- 1. Go to the video mode.
- 2. Select the desired camera **2**.
- 3. Click on the button Record **1**.
- » The video recording starts.
- » The recording time appears in the navigation bar.

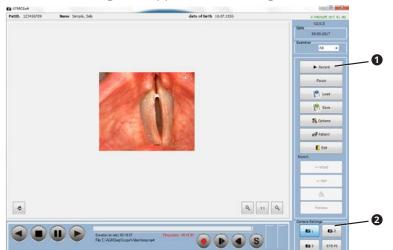

#### Stop and continue recording

1. During recording click on the button PAUSE **1**.

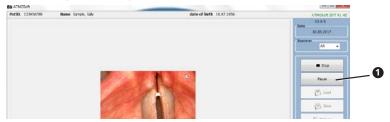

- » The recording is paused.
- » Instead of the button PAUSE the button CONTINUE appears.
- 2. Click on the button CONTINUE to continue recording.

#### **Stop recording**

1. During recording click on the button Stop **①**.

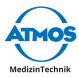

| PatilD. 123456789 | Name Sample, Sally    | date of birth 10.07.1956                | ATHOSOR ENT 41 HD |
|-------------------|-----------------------|-----------------------------------------|-------------------|
|                   |                       |                                         | V2.0.5<br>Date    |
|                   |                       |                                         | 10.03.2017        |
|                   |                       |                                         | Exercise A3 •     |
|                   |                       |                                         | Stop              |
|                   |                       |                                         | Paum              |
|                   |                       | 1 S S S S S S S S S S S S S S S S S S S | El uni            |
|                   | C. C. C.              | 12 1 2 3 3                              | El son            |
|                   | and the second second |                                         | 1 mm              |

» The recording is stopped.

#### Recording with the button on the ATMOS° Scope

Requirements: The ATMOS<sup>®</sup> Scope is connected to your PC using an ATMOSoft Remote. Upper button: Start recording.

Lower button: Stop recording.

#### 4.2.11 Video playback

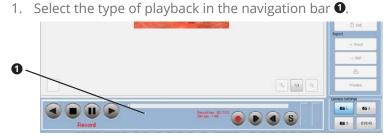

| Start playback, backwards. | • | Place individual pictures in the clipboard.        |
|----------------------------|---|----------------------------------------------------|
| Stop playback.             |   | Start playback, individual pictures.               |
| Pause playback.            |   | Start playback, backwards,<br>individual pictures. |
| Start playback.            | S | Start playback, slow motion.                       |

You can also start the playback with the arrow key on the keyboard. Press the arrow key to reach the next individual picture. Keep the arrow key pressed for some time, in order to start the playback in fast motion.

#### 4.2.12 Edit videos

You can shorten your recording or insert text.

#### Edit mode

- 1. Save the picture which you wish to edit.
- 2. Load the picture which you wish to edit.
- 3. In the display LIVE-IMAGE / RECORD right click on the picture.
- 4. Select Post processing in the menu item.
- » The picture can be found in the edit mode.
- ∽ You can also press the button F10.

#### Shorten recording

1. Navigate to the position in the picture, where the recording should begin in the future.

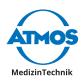

2. Click the button Starting point **1**.

2

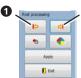

- 3. Navigate to the position in your picture, where the recording should end in the future.
- 4. Click the button END POINT 2.
- » As soon as the post processing is saved, the recording is shortened.

#### Select the colour

1. Click on the button COLOUR **①**.

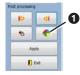

- » The window COLOUR appears.
- 2. Click on a colour.
- 3. Click the button OK.
- $\, \, \heartsuit \,$  Subsequently the colour can still be changed, select the colour and click on the picture.

#### **Insert text**

- 1. Navigate to the position in your recording, where you wish to insert the text.
- 2. Click on the button Text CAPTURE **①**.

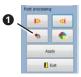

- » The window COMMENT appears.
- 3. Enter the desired text.
- 4. Click the button OK.
- 5. Click on the desired position on the picture.
- » The text appears in the selected colour on the desired position.

#### Save post processing and exit edit mode

So long as you do not save the post processing, changes can be made as you wish. As soon as you save the post processing, it can no longer be changed.

1. Click on the button APPLY **1**.

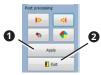

- » The processing will be adopted.
- 2. Click the button Exit **2**.
- » You will be asked whether you wish to save the edited pictures.

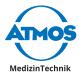

- 3. Click the button YES.
- » The post processing is saved.
- 4. Click again on the button Exit **2**.
- » The edit mode is closed.

#### 4.2.13 Save pictures

Pictures may only be saved if they are allocated to a patient.

1. Click on the button SAVE **1**.

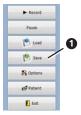

» The pictures are saved.

#### 4.2.14 Load pictures

- ☞ You can close the photos in the photo mode, by pressing the button STOP.
- 1. Select a patient.
- 2. Click the button LOAD **1**.

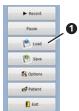

» The window LOAD is opened:

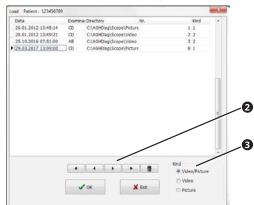

- » Only measurements on the selected patient are displayed.
- 3. Filter the pictures **3**.
- 4. Navigate in the pictures with the buttons Arrow 2.
- 5. Select the measurement by clicking on it.
- 6. Click the button OK.
- » The recording is displayed.

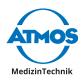

## 4.2.15 Delete pictures

- 1. Select a patient.
- 2. Click the button LOAD **1**.

| ► Record  |   |
|-----------|---|
| Pause     | 0 |
| 🕐 Load 🖌  |   |
| 🕅 Save    | 1 |
| S Options |   |
| Patient   | 1 |
| Ext.      |   |

3. Select the picture by clicking on it.

| 0.01.2012 13:49:21 CD C:\AGHDag\Scope\Video 2 2<br>5.10.2016 07:51:00 AB C:\AGHDag\Scope\Video 3 2    | 20.01.2012 13:49:21 CD C:(A6PIDeg)CoopeYUdeo 2.2<br>25:10.2016 07:50:00 AB C:(A6PIDeg)CoopeYUdeo 3.2<br>29:03.2017 13:09:00 CD C:(A6PIDeg)CoopeYPrture 8 1 | Date                | Exami | nei Directory   | Nr.       | Kind  | * |
|----------------------------------------------------------------------------------------------------|----------------------------------------------------------------------------------------------------|---------------------|-------|-----------------|-----------|-------|---|
| 5.10.2016 07:51:00 AB C).(ADHDwg)Scope/Veten 3.2<br>9.03.2017 13:09:00 CD C1:IAGHDag)Scope/Pcture 8 1 | 25.10.2016 07:51:00 AB C:\ADIDue\Scope\Vdee 3.2<br>29.03.2017 13:09:00 CD C:\ADidDue\Scope\Pcture 8 1                                                      | 20.01.2012 13:48:14 | CD    | C:\AGHDag\Scop  | e\Picture | 1.1   |   |
| 5.10.2016 07:51:00 AB C:\AGHDag\Scope\Veteo 3 2<br>9.03.2017 13:09:00 CD C:\AGHDag\Scope\Pcture 8 1   | 25.10.2016 07:51:00 AB C:\AGHDag\Scope\Vdeo 3 2<br>29.03.2017 13:09:00 CD C:\AGHDag\Scope\Peture 6 1                                                       | 20.01.2012 13:49:21 | CD    | C:\AGHDiag\Scop | e\Video   | 2 2   |   |
|                                                                                                    |                                                                                                    | 25.10.2016 07:51:00 | AB    | C:\AGHDag\Scop  | e\Video   | 3 2   |   |
|                                                                                                    |                                                                                                    | 29.03.2017 13:09:00 | CD    | C:\AGHDag\Scop  | e\Picture | 8 1   |   |
|                                                                                                    | -                                                                                                    |                     |       |                 |           |       | ш |
| 4 4 b 🖀 Kind                                                                                          |                                                                                                    |                     | a     |                 | •         | 12002 | • |

- 4. Click on the button DELETE **1**.
- 5. Confirm the question with OK.
- » The picture is deleted.

#### 4.2.16 Place the pictures in the clipboard

You can only place individual pictures from videos in the clipboard.

Requirements: In the window Settings in the tab Output the check box Export to Word must not be activated.

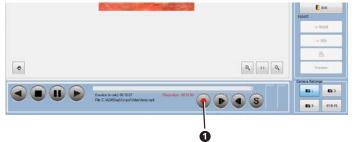

- 1. Start the playback.
- 2. Stop the picture on the position which you wish to export.
- 3. Click the button Single frame **1**.
- » The Word-file is opened.

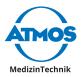

### 4.2.17 Export pictures as a Word-file

#### **Photos**

Requirements: Microsoft Word must be installed. The export as a Word-file must be installed. If Microsoft Word is not installed, the document will not be opened. An error message appears.

- 1. With a right click you can mark the photos which you wish to export.
- 2. Click the button Word **1**.

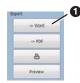

- » According to the presettings for Word-Export other buttons appear.
- 3. Click on one of the additional buttons.
- » The Word-file is opened.
- 4. Save the Word-file.

#### Single frame from videos

Requirements: In the window SETTINGS in the tab OUTPUT the check box EXPORT TO WORD must be activated.

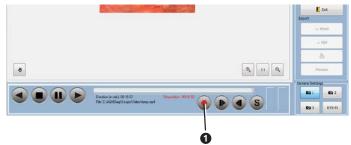

- 1. Start the playback.
- 2. Stop the picture in the section which you wish to export.
- 3. Click the button Single frame **①**.
- » The Word-file is opened.

#### 4.2.18 Export pictures as a PDF-file

Only photos can be exported.

Requirements: A PDF reader has to be installed. If PDF reader is not installed, the PDF will not be opened. An error message appears.

- 1. With a right click you can mark the photos which you wish to export.
- 2. Click the button PDF **①**.

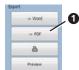

- » The PDF is opened.
- 3. Save the PDF.

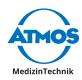

## 4.2.19 Print the pictures

Only photos can be printed.

Requirements: A printer has to be installed. If printer is not installed, the dialogue will not be opened. An error message appears.

1. Click the button PRINT **1**.

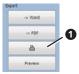

- 2. The printer dialogue is opened.
- 3. Select printer settings.
- 4. Print the document.

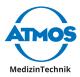

## **5** Troubleshooting

| Error indication                               | Possible cause                                                  | Remedy                                                                  |
|------------------------------------------------|-----------------------------------------------------------------|-------------------------------------------------------------------------|
| No image                                       | Incorrect camera settings.                                      | 1. Provide for correct settings of the camera in the ATMOSoft.          |
|                                                | USB is not connected.                                           | 1. Connect the USB cable.                                               |
|                                                | USB port is switched off<br>due to the energy saving<br>option. | <ol> <li>Supply the USB port permanently<br/>with power.</li> </ol>     |
| The buttons on the ATMOS <sup>®</sup> Scope do | ATMOS <sup>®</sup> Scope is not connected properly.             | 1. Check whether the ATMOS <sup>®</sup><br>Scope is connected properly. |
| not function.                                  | ATMOS <sup>®</sup> Scope is set incorrectly.                    | 1. Provide for a correct adjustment of the ATMOS <sup>®</sup> Scope.    |
|                                                | USB is not connected.                                           | 1. Connect the USB cable.                                               |
| PDF-Export does not function.                  | Acrobat Reader is not installed.                                | 1. Install the Acrobat Reader.                                          |
|                                                | PDF-Export is set incorrectly.                                  | 1. Provide for a correct adjustment of the PDF-Export.                  |
| Word-Export does not function.                 | Microsoft Word is not installed.                                | 1. Install the Microsoft Word.                                          |
|                                                | Word-Export is set incorrectly.                                 | 1. Provide for correct adjustment of the Word-Export.                   |

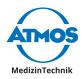

## 6 For your notes

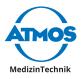

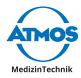

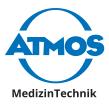

ATMOS MedizinTechnik GmbH & Co. KG Ludwig-Kegel-Straße 16 79853 Lenzkirch / Germany Phone: +49 7653 689-0 atmos@atmosmed.de

www.atmosmed.com